参加者向け資料

# 第 23 回 HISS

## 参加者用マニュアル

# 2021 年 11 月 27 日版

第 23 回 IEEE 広島支部学生シンポジウム実行委員

発表者の皆様へ

この度は、第23回 HISS のテクニカルプレゼンテーションに応募いただき、誠にありが とうございます.オンライン開催ではありますが,盛大に第 23 回 HISS を実施できる見通 しが得られました. これも皆様のご協力のお陰と深く感謝しております.

ご発表予定の皆様方におかれましては,第 23 回 HISS に向けてご準備を進められている ことと存じます.

誠に僭越とは存じますが,ご一読の上,ご配慮いただければ幸いです.

第 23 回 HISS 実行委員長 中田和真(山口大学) 第 23 回 HISS 総務委員長 猪原圭一(山口大学)

## ―目次―

- 1. 事前参加登録のお願い
- 2. Zoom について
- 3. オンライン会場入室方法
- 4. テクニカルプレゼンテーションの流れ
- 5. 審査のお願い
- 6. トラブル対応について

1. 事前参加登録のお願い

事前の参加登録を第 23 回 HISS ホームページからお願いいたします.参加登録を 事前に行わないと当日オンライン会場に参加できませんので必ず行ってください. (参加登録マニュアル参照)

【第 23 回 HISS ホームページ】 <http://hiss23rd.sakura.ne.jp/>

2. Zoom について

本シンポジウムは,Zoom の「ブレイクアウトルーム」といった機能を用いたオン ライン開催となります. 今回初めて, Zoom もしくは, 「ブレイクアウトルーム」を 使用する方に向けて,Zoomの機能について簡単ではありますが,ご紹介いたします.

・ Zoom とは

複数人での同時参加が可能な「ビデオ・Web 会議アプリケーション」です. PC, スマートフォン, タブレットなど, 現在一般的なデバイスであれば Zoom をインス トールできます. 今回参加者の皆さんは, 第 23 回 HISS ホームページ [\(http://hiss23rd.sakura.ne.jp/\)](http://hiss23rd.sakura.ne.jp/)より, Zoom の会議に参加することができます.

・ ブレイクアウトルームとは

Zoom 上でミーティングに参加している参加者を,小さなグループに分けることが できる機能です.各テクニカルプレゼンテーションごとに話し合うことを可能にし ます. 本シンポジウムでは、各発表者をブレイクアウトルームに割り振り、テクニ カルプレゼンテーションを行います.参加者の皆様はブレイクアウトルーム間を移 動して自由に発表を聞くことができます.

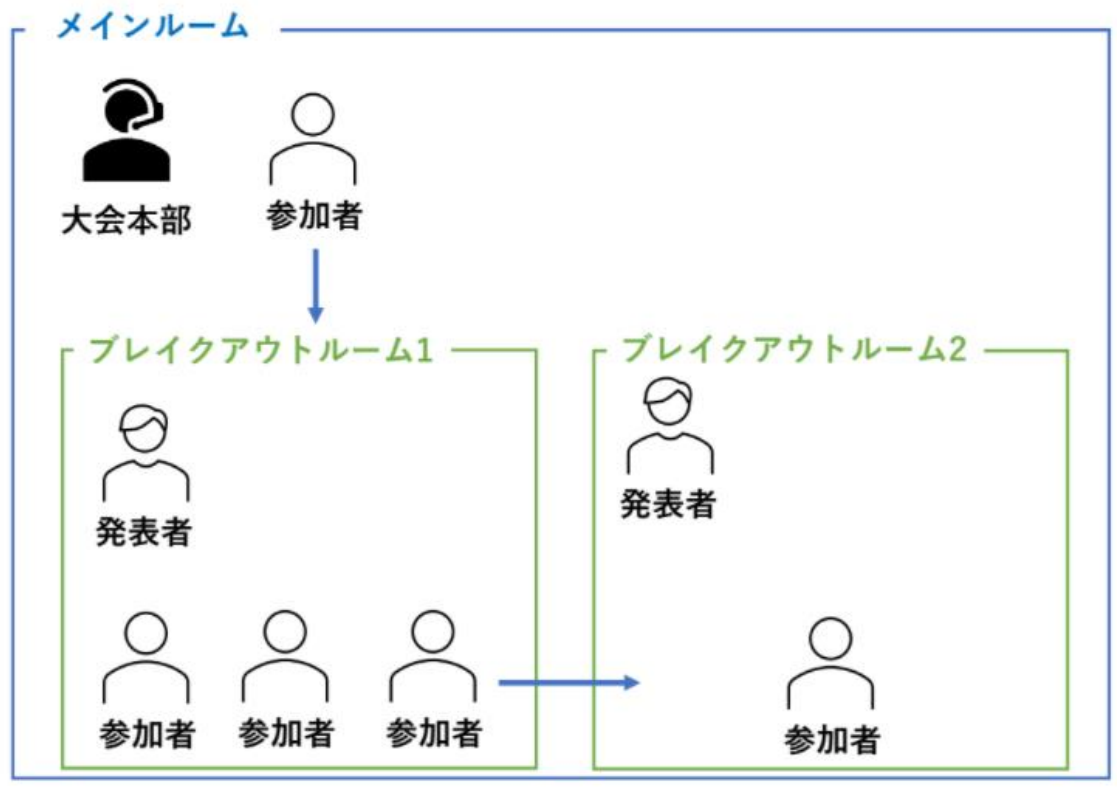

図 1 Zoom の「ブレイクアウトルーム」のイメージ

・ ブレイクアウトルームの参加方法

Zoom のブレイクアウトルームへは図 2(a)または図 2(b)の手順で参加することが できます.発表者の皆様は,自身に割り振られたルームに入ってください.

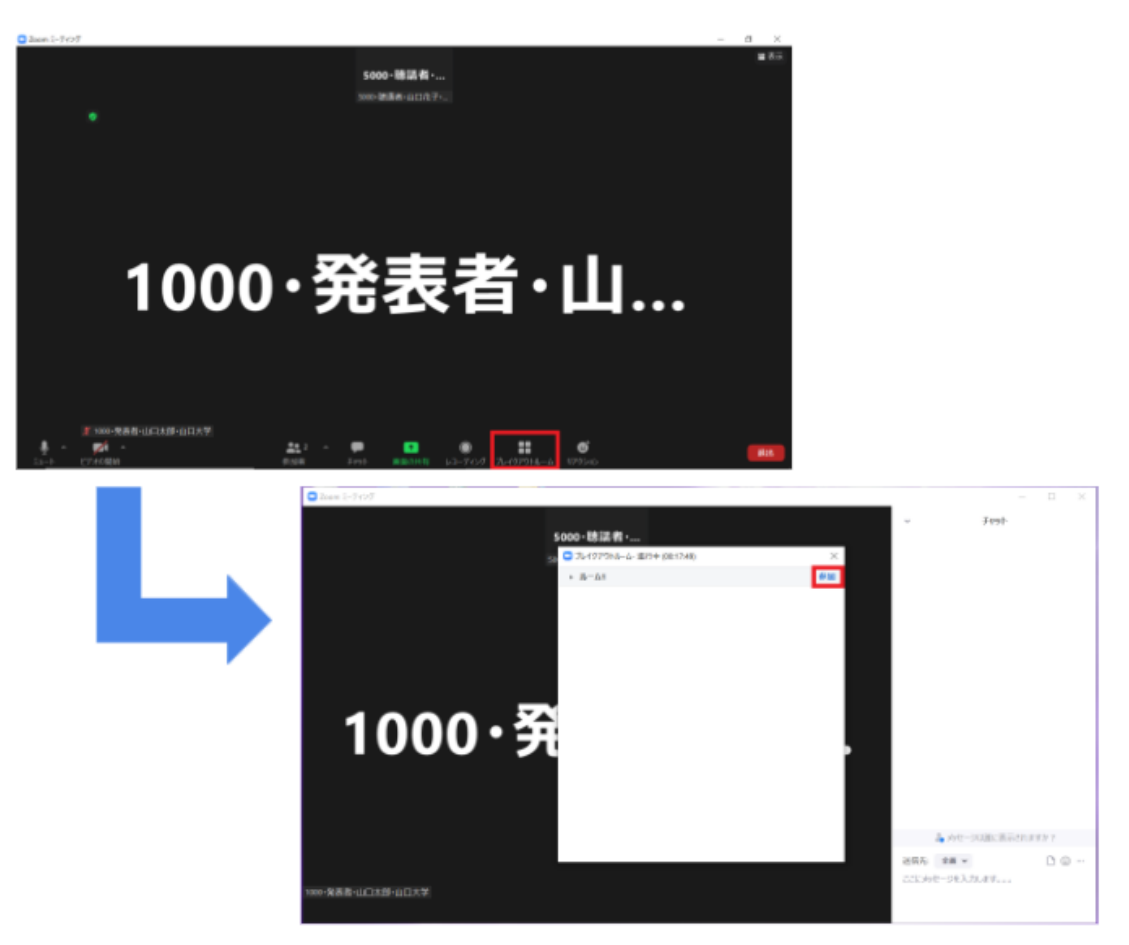

図 2(a) ブレイクアウトルームの入り方(アイコンから)

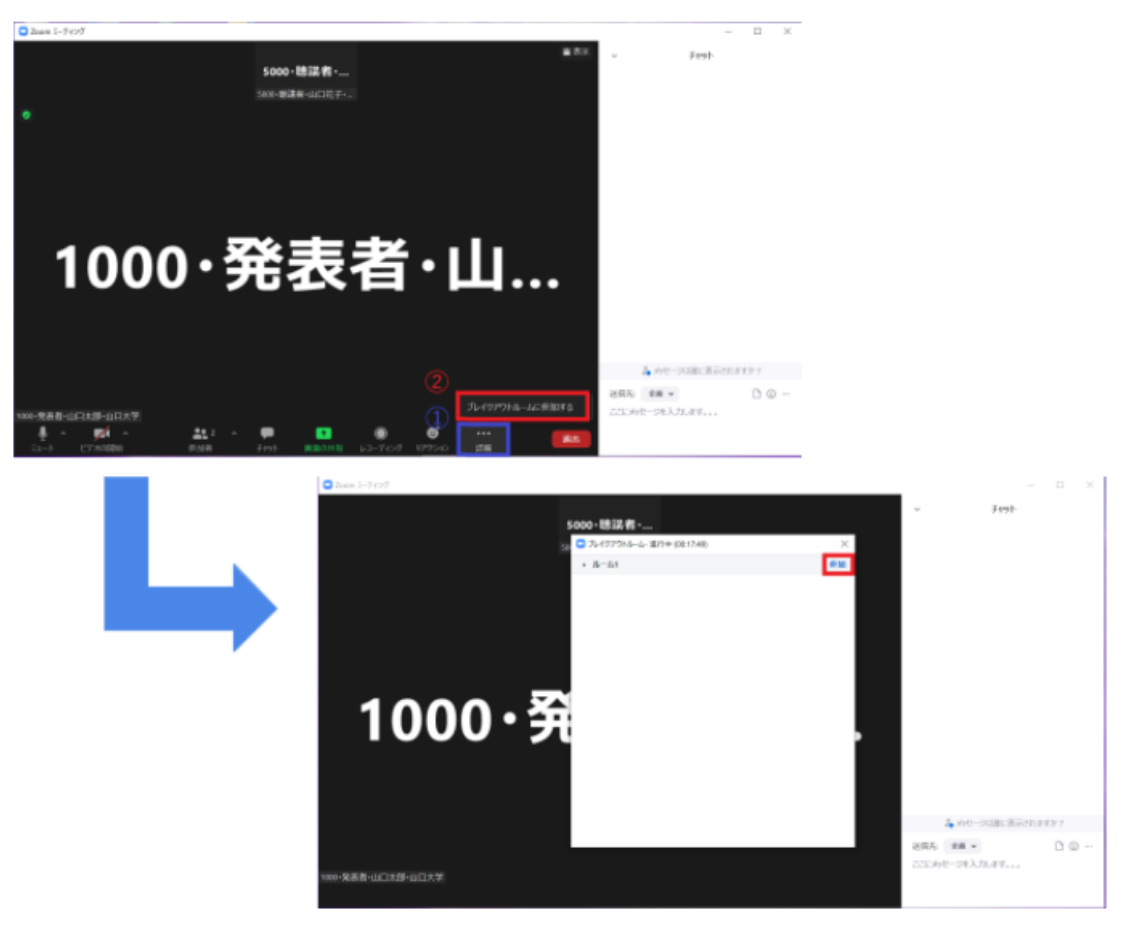

図 2(b) ブレイクアウトルームの入り方(詳細から)

3. オンライン会場入室方法

オンライン会場へのアクセスと入室方法について説明します.参加登録後に発行 される参加登録番号とパスワードをご用意ください。この2つは、参加登録の受付完 了メールにも記載されています. また、これらは、投票にも使用します(5. 審査の お願いで説明).

具体的な入室方法を以下の<Step1>~<Step3>で説明します.

<Step1> ① HISS ホームページのサイドバーから Web 会場を選びます.

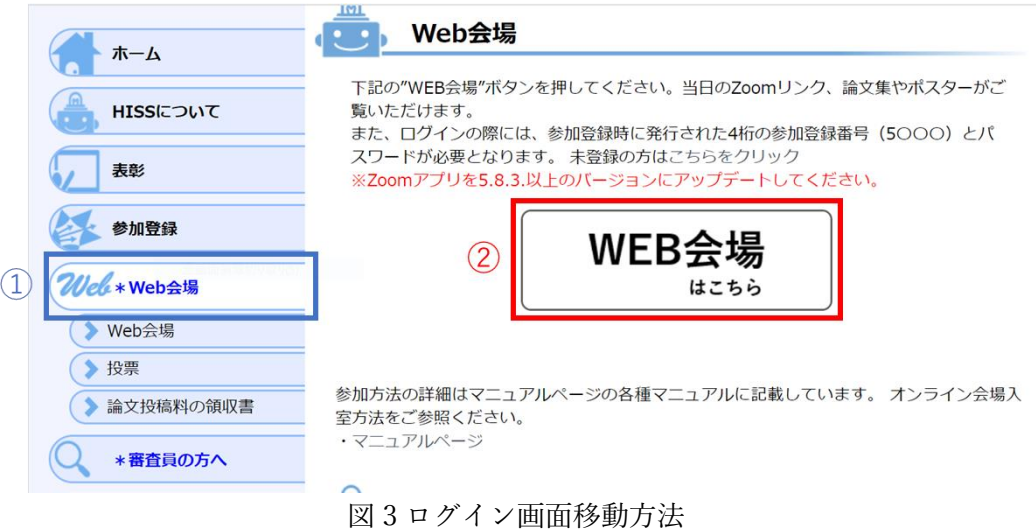

② Web 会場のボタンを選びます.

<Step2> 参加登録番号とパスワードを入力してください.

#### HISS 23rd: 個人ページ(Zoom参加, 論文集ダウンロード)

(トップページに戻る)

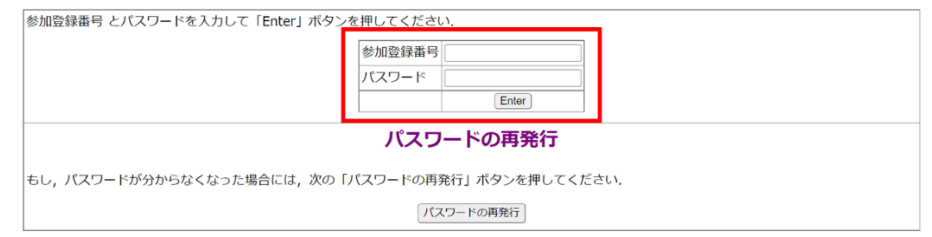

図 4 ログイン画面

<Step3> 個人ページログイン後、(→この Zoom Room へ移動) をクリックすると第 23 回 HISS の Zoom メインルームへ参加できます.

## HISS 23rd: 個人ページ(Zoom参加, 論文集ダウンロード) HISS23rdの会場の移動には(→このZoom Roomへ移動)<mark>をクリックしてください</mark> 一般論文のショートプレゼンの閲覧にはショーケースのリンク(パスワード: hiss23online)をクリックしてくだ さい 右のボタンをクリックしてくださ proc.zip (148.7MB) 論文集全体(以下のデータを含む)をダウンロードでき  $\mathfrak{u}$ ます

### The 23rd IEEE Hiroshima Section Student Symposium プログラム

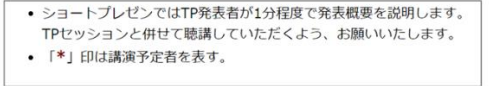

図 5 個人ページ

### ※ 入室時の名前は、以下の通りでお願いします.

#### <入室時の名前>

- ・ 発表者: 「論文登録番号」・発表者・「氏名」・「所属」
- ・ その他参加者: 「参加登録番号」・聴講者・「氏名」・「所属」

※ 発表者が他の発表を聴講する場合は,その他の参加者となります.

例) 1077・発表者・山口太郎・山口大学

5019・聴講者・山口花子・山口大学

- 4. プレゼンテーションの流れ
	- ・ 会場係が画面共有や,音声の確認を行いますので,発表者の方は発表の 30 分 前までに指定されたブレイクアウトルームへの入室をお願いいたします.
	- ・ 1 セクション当たり発表時間は, 1 時間 30 分です.開始後は,聴講者の方が来ら れましたら各自ポスターの説明や質疑応答を行ってください.
	- ・ 説明中,発表者の方は,カメラと音声を ON にしてください.聴講者の方は, カメラと音声を OFF にし,質問を行う際に,音声を ON にしてください.
	- ・ ポスターセッションが終了しましたら,ブレイクアウトルームからご退出くだ さい.

| 時間             | 参加者             |                      |        | システム関係 |                               |      |         |
|----------------|-----------------|----------------------|--------|--------|-------------------------------|------|---------|
|                | 会場係             | 発表者                  | 聴講者    | チャット   | 音声ミュート                        | 画面共有 | ビデオ出力   |
| 30分前~          | 事前テスト<br>(各自2分) |                      |        |        | 基本的には<br>ミュート                 |      |         |
| テスト後~開<br>始まで  | 巡回              | 画面共有<br>待機<br>$^{+}$ | メインルーム | 常時ON   | 事前テスト時は<br>会場係・発表者<br>はミュート解除 | ポスター |         |
| 発表時~<br>発表終了まで |                 | 画面共有                 | 入室     |        | 発表者と質問者<br>のみミュート解<br>除       |      | 発表者のみON |

表 1 プレゼンテーションの流れ

5. 審査のお願い

参加者(発表者を含む)の投票により, HISS プレゼンテーション賞, HISS 高校生 プレゼンテーション賞及び、HISS 研究室展示賞を決定します. 皆様の清き一票をよろし くお願いします.投票の期限は 11 月 28 日(日)15:00 までです.期限まで何度でも編 集可能です.

また、今後の HISS の発展のために皆様のご意見を是非お聞かせください. ご協力を よろしくお願いいたします.

具体的な投票方法は<Step1>~<Step3>をご覧ください.

<Step1> ① HISS ホームページのサイドバーから Web 会場を選びます.

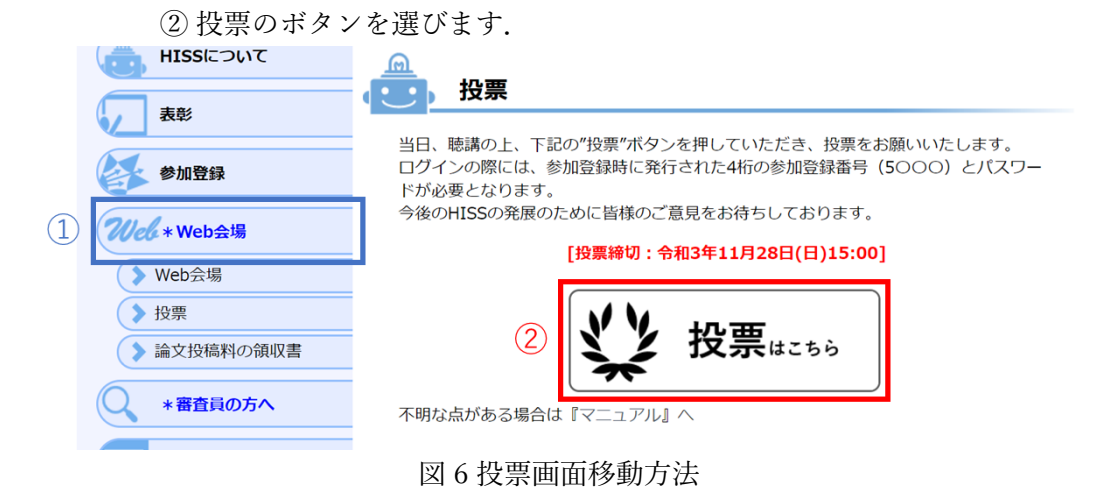

<Step2> 参加登録番号とパスワードを入力してください.

#### HISS 23rd: 当日の各賞の投票およびご意見

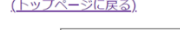

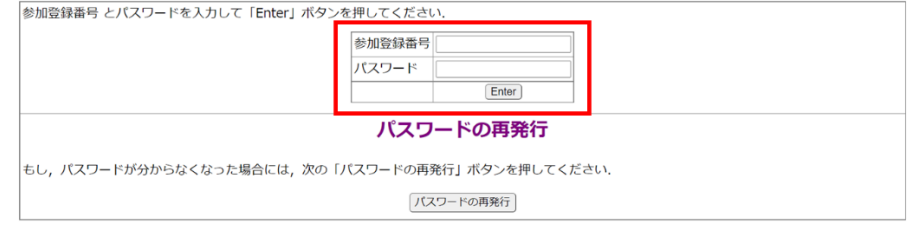

図7パスワード入力画面

<Step3> 各項目を入力していただき,「保存」を押していただくと投票は完了です. 項目 1 日本語プレゼンテーション

 $\overline{\mathbf{v}}$ 

 $\overline{\mathbf{v}}$ 

ज

推薦する日本語プレゼンテーションを最大 3 つお選びください

- 1.日本語プレゼンテーション (3件まで投票できます)
- 推薦論文 (その1)
	- 下記から選択してください、該当者がなければ未記入で構いません.

(一つ選択してください) ◦ 推薦論文 (その2)

他と重複しないように下記から選択してください。該当者がなければ未記入で構いません。

(一つ選択してください)

○ 推薦論文 (その3) 他と重複しないように下記から選択してください。該当者がなければ未記入で構いません。

(一つ選択してください)

- 項目 2 高校生プレゼンテーション
- 項目 3 研究室展示
	- それぞれ 1 つずつお選びください
- 2.高校生プレゼンテーション (1件のみ投票できます) 下記から選択してください、該当者がなければ未選択で構いません。

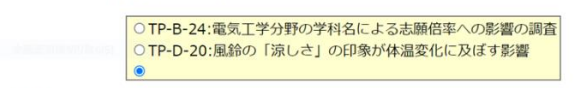

• 3.研究室展示 (1件のみ投票できます)

下記から選択してください、該当者がなければ未選択で構いません。

○TP-A-24:宇部工業高等専門学校 自主活動グループ 「電気工学科E-Project」:電気工学科を志望する女子学生・男子学生を増やす活動

- 項目 4 企業展示に関するご意見ご感想
- 項目 5 HISS に対するご意見ご感想

ご意見やご感想、改善点などがありましたら、ご記入よろしくお願いいたします. 入力が終わりましたら、最後に、保存のボタンを押してください.

• 4.企業展示に関するご意見, ご感想

企業展示:日新電機株式会社に関するご意見、ご感想をお聞かせください. (今後の企業展示の参考にさせていただきます.)

• 5.ご意見,ご感想

HISSに関するご意見、ご感想をお聞かせください、(今後の運営の参考にさせていただきます。)

ご協力をありがとうございました.

保存

図 8 投票画面

- 6. トラブル対応について
	- ・ 音声が聞こえない 使用機材本体のスピーカーが ON になっているか確認してください.
	- ・ 自身の音声が入らない 画面下のメニューバーで音声がミュート | <u>☆ ~</u> になっていないか確認して ください. ミュートになっていた場合クリックしてミュートを解除 │ ↓ ^ して ください.
	- ・ 映っている画面が固まる,音声が途切れる ネット環境を確認してください.「インターネット回線速度テスト [\(https://fast.com/ja\)](https://fast.com/ja)」 で計測して頂き,数値が 15Mbps 以上あるかを確認してく ださい. 快適に利用できる目安は 30Mbps 以上です. ブラウザを複数立ち上げてい たり,重たいファイルを開いていると固まりやすいため不要なものは閉じてくださ い.
	- ・ 急に Zoom が落ちてしまった,強制終了してしまった 回線環境によっては、Zoom が強制終了してしまうことも想定されます. その際 は,再度ルーム URL をクリックしていただき入室してください.
	- ・ その他有事やトラブルで実行委員会に連絡を取りたい.
		- ①:「会場係」がルーム内にいる場合 会場係にトラブルについて報告してください.会場係が対応します.
		- ②:「会場係」がルーム内にいない場合

Zoom の「ヘルプを求める」機能, もしくは、メールにて大会本部へトラブル をお伝えください.対応いたします.(図 6.5 のトラブル対応イメージ図参照)

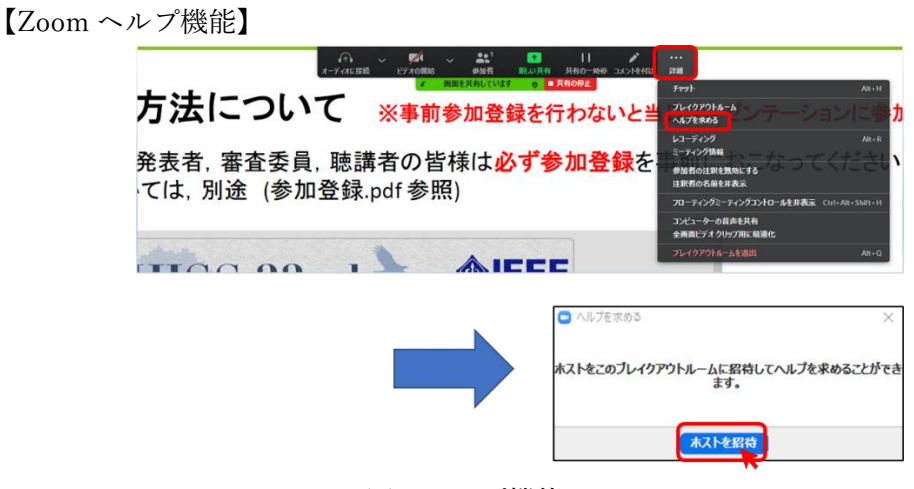

図 9 ヘルプ機能について

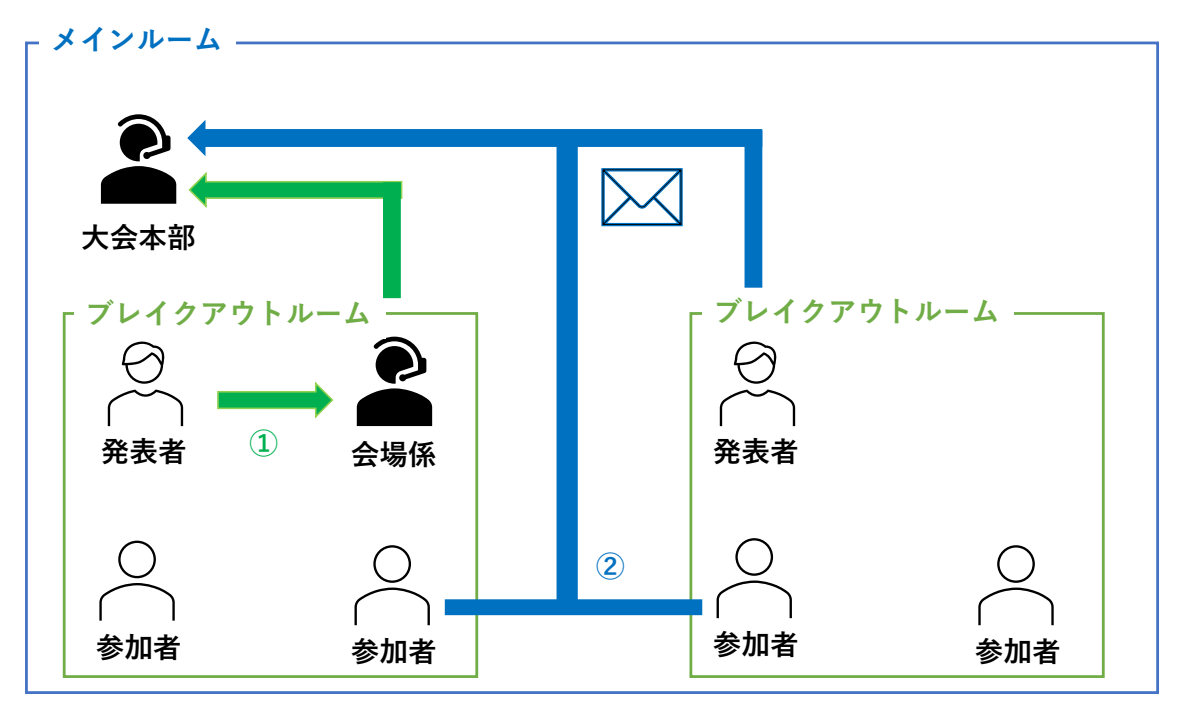

図10トラブル時、実行委員に連絡を取る場合

トラブル対応のメールは以下のアドレスにお願いたします.

第 23 回 IEEE 広島支部学生シンポジウム実行委員会 E-mail: hiss23general@gmail.com